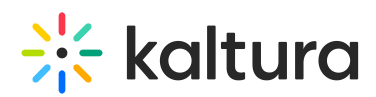

# **Kaltura Video Editing Tools - Administrator's Guide**

Last Modified on 11/09/2020 2:56 pm IST

This guide describes how to configure the Kaltura Video Editing Tools on Kaltura MediaSpace (KMS) and the Kaltura Application Framework (KAF). The guide is intended for KMS and KAF Administrators.

# Overview of the Kaltura Video Editing Tools

Kaltura Video Editing Tools are a one stop shop for Timeline editing for Kaltura MediaSpace (KMS) and Kaltura Application Framework (KAF) applications.

Kaltura Video Editing Tools provide a better user experience for the Timeline features and concentrates the Timeline editing features into a single folder.

The Editor module is enabled for all new users.

The ability to create hotspots is enabled for all users using Kaltura Player version 2.75 and later. To enable the Hotspots tab in the Kaltura Video Editing Tools, enable the Hotposts module.

# Activating the Kaltura Editor Module in Kaltura MediaSpace (KMS) and Kaltura Application Framework (KAF)

The Kaltura Video Editing Tools are managed by KMS and KAF system administrators in the Admin area accessed from /admin (e.g. https://videos.mediaspace.kaltura.com/admin) through the Editor module.

# **To enable and configure the Kaltura Editor module**

- 1. Configure the Kaltura Editor Module.
- 2. Configure Options for the Kaltura Editor Module.
- 3. Verify that you have Activated the Kaltura Video Editing Tools.

# Configure the Kaltura Editor Module in KMS and KAF

#### **To enable and configure the Editor Module in KMS/KAF**

- 1. Login to the application Configuration Management window.
- 2. Scroll down and select the Editor Module in the Modules section. The Editor Administration page is displayed.
- 3. In the Enabled field, select Yes to enable the Editor module.
- 4. Select or enter values for the relevant fields and click Save.

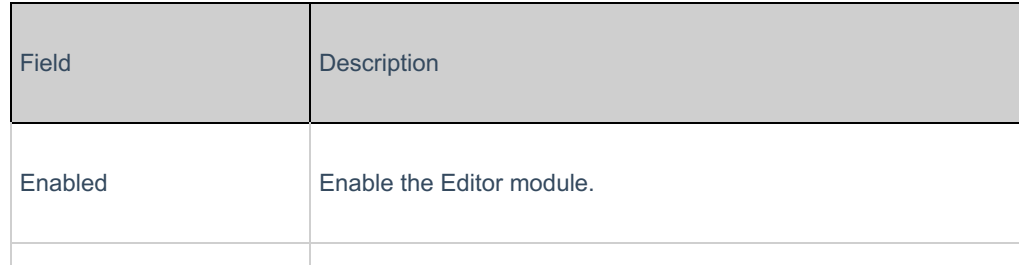

# $\frac{1}{26}$  kaltura

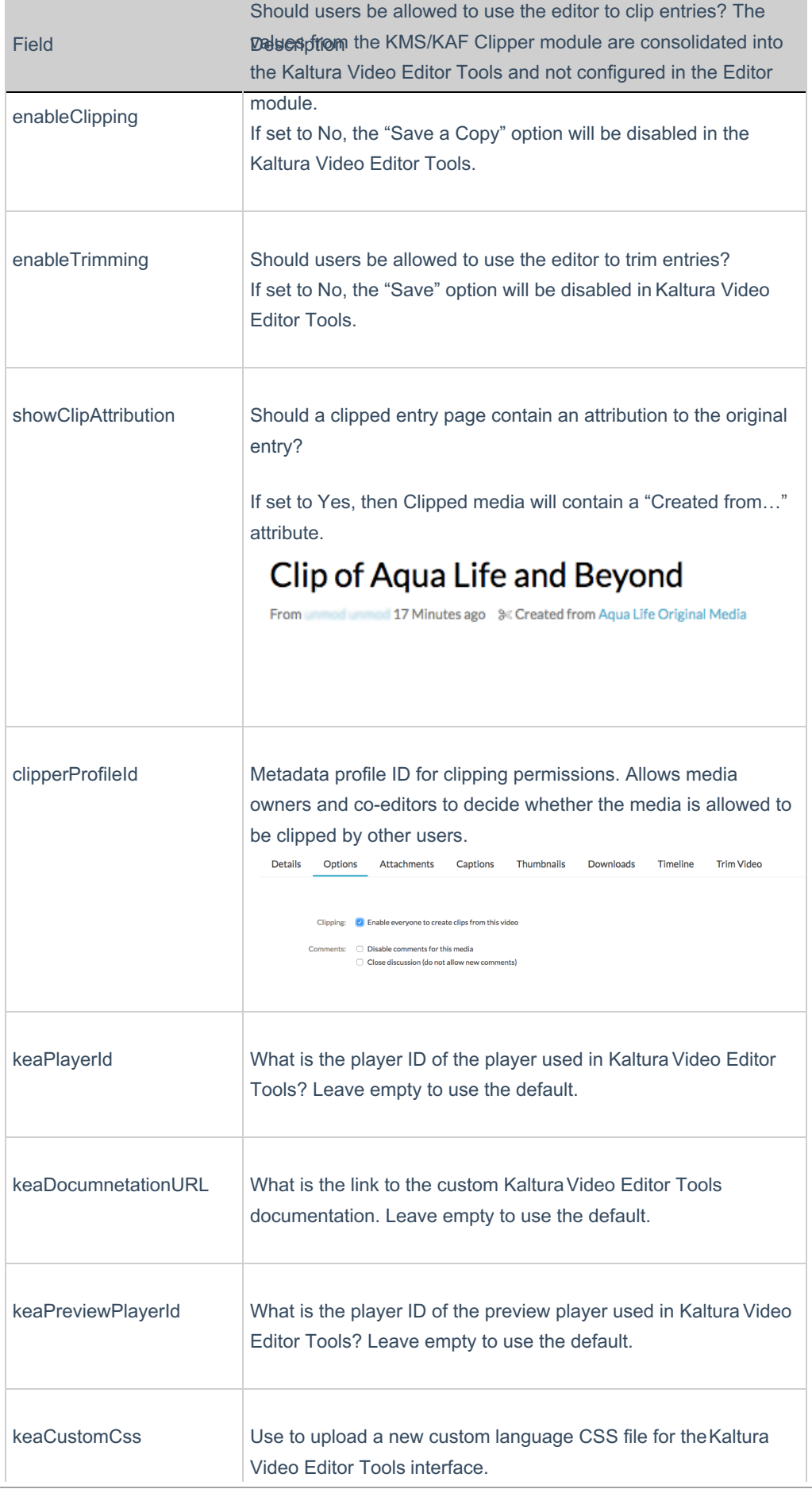

Copyright ©️ 2019 Kaltura Inc. All Rights Reserved. Designated trademarks and brands are the property of their respective owners. Use of this document constitutes acceptance of the Kaltura Terms of Use and Privacy Policy.

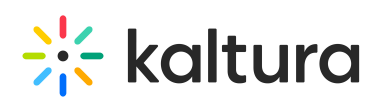

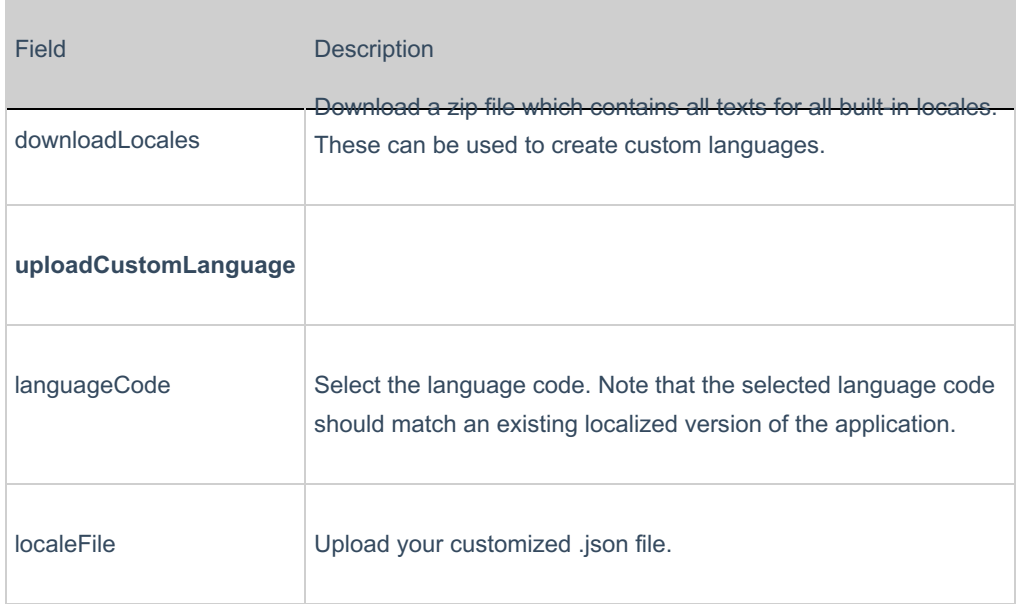

# Configuration Options for the Kaltura Editor Module

The user display is contingent on the Editor Module configuration settings.

When the Editor Module is enabled:

- If enableTrimming is disabled, the Save button is not displayed on the Edit page for KMS and KAF pages.
- If enableClipping is disabled, the Save a Copy is not displayed on the Edit page for KMS and KAF pages.
- If both enableTrimming and enableClipping are disabled, the Edit tab is not displayed for KMS and KAF pages and the Editor Module is disabled.

If the Editor Module is disabled:

- The Launch Editor option will not be available in KMS or KAF.
- The option to create quizzes will not be available in KMS or KAF.

**NOTE:** If the Editor Module is disabled, and the Quiz Module is Enabled, the Quiz will not appear to users. The Quiz Module is dependent on the Editor Module to be activated.

# Configure the Hotspots Module

**NOTE:** The minimum Kaltura Player version required to use Hotspots is 2.75.

#### **To enable and configure the Hotposts Module in KMS/KAF**

- 1. Login to the application Configuration Management window.
- 2. Scroll down and select the Hotspots Module in the Modules section. The Hotspots Administration page is displayed.
- 3. Select Yes to enable the Hotspots Module and click Save.

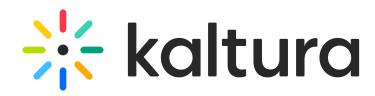

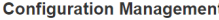

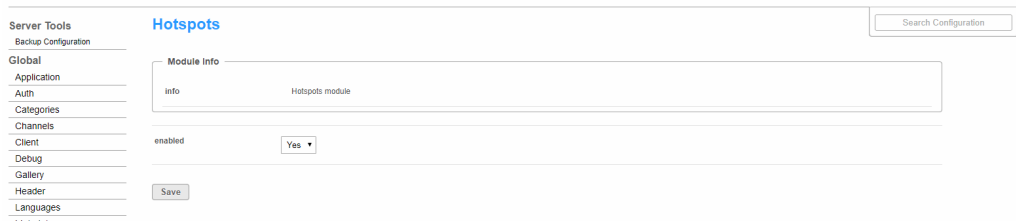

# Examples

#### **To create or edit a Kaltura Interactive Video Quiz**

- 1. Login to your KMS or KAF instance.
- 2. Select Add New > Video Quiz.

The Editor/Media Selection page is displayed.

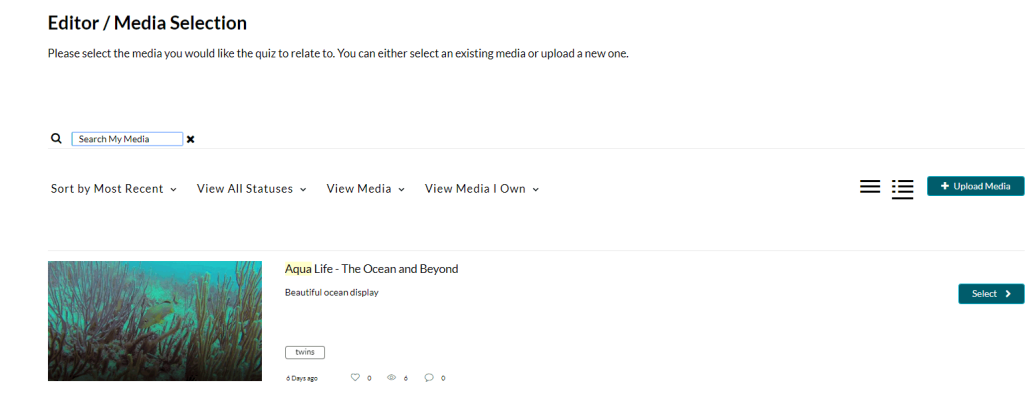

3. Click Select next to the media you want to create a quiz to relate to, or Upload Media. Upload Media allows you to choose a file to upload as new media.

The Quiz Editor page is displayed that you can use to create a quiz or edit the current quiz.

**NOTE:** You may create or edit a quiz for VOD and Audio entries. You may not create or edit quizzes for YouTube entries.

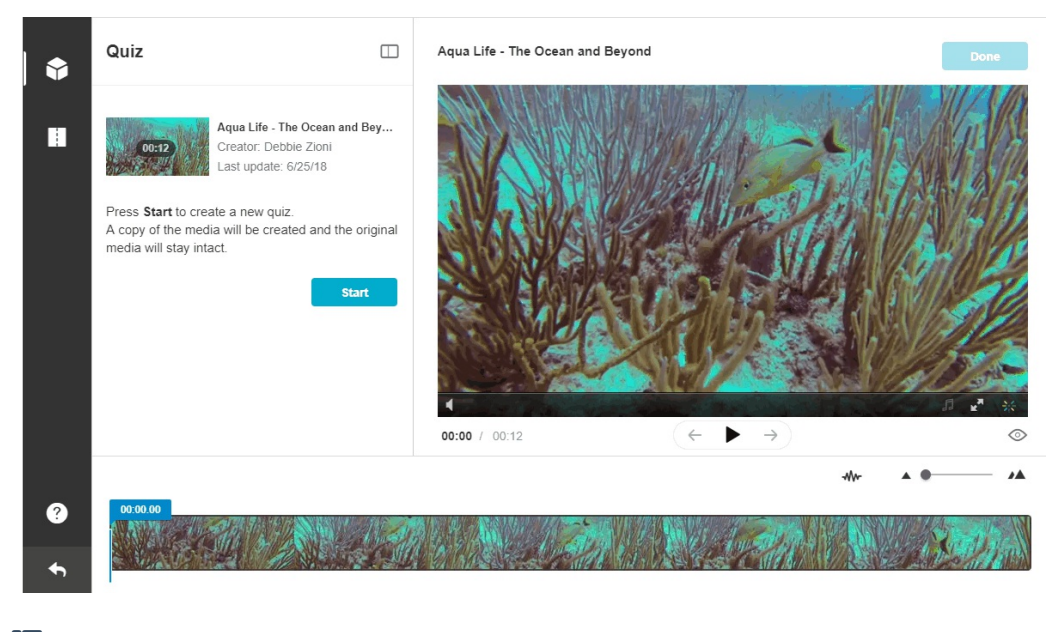

# **To edit media**

Copyright ©️ 2019 Kaltura Inc. All Rights Reserved. Designated trademarks and brands are the property of their respective owners. Use of this document constitutes acceptance of the Kaltura Terms of Use and Privacy Policy.

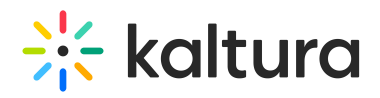

- 1. Login to your KMS or KAF instance.
- 2. Go to My Media.
- 3. Either click on the Entry's Edit icon and then click Launch Editor or

click on the video thumbnail and then select Launch Editor from the Actions drop down menu.

If you select a video or audio media, the Video Editor is displayed. If you select a media that has a quiz configured the Quiz Editor page is displayed.

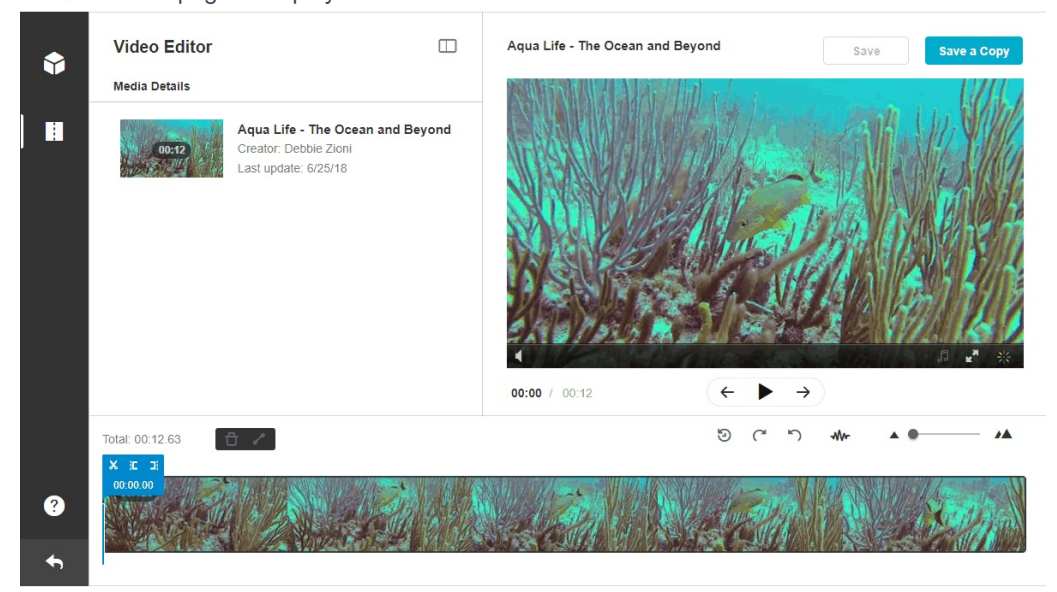

#### **To create Hotspots**

- 1. Login to your KMS or KAF instance.
- 2. Go to My Media.
- 3. Either click on the Entry's Edit icon and then click Launch Editor

or

click on the video thumbnail and then select Launch Editor from the Actions drop down menu.

4. Click on the Hotspots icon.

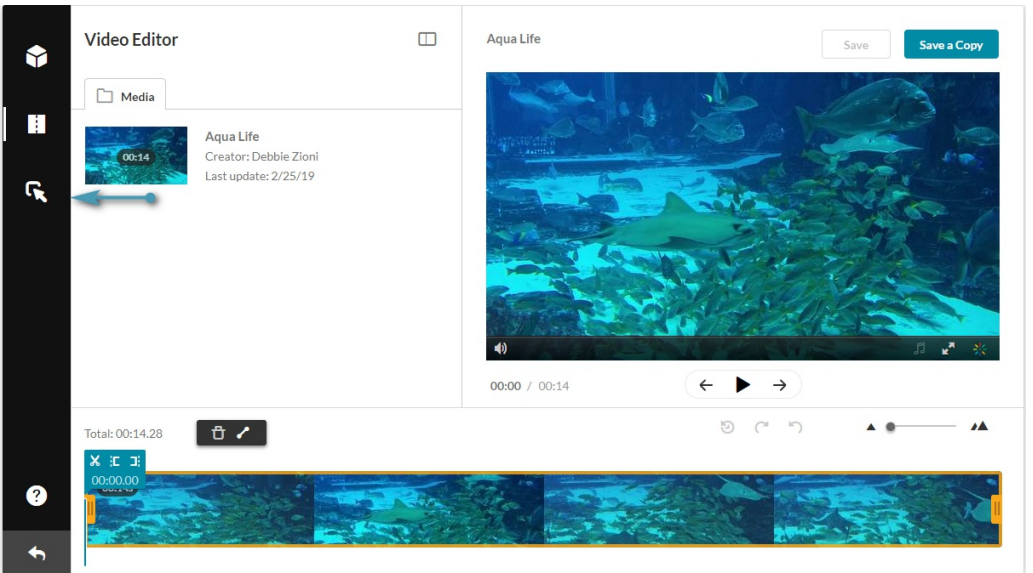

# Configure the Quiz Module

Copyright ©️ 2019 Kaltura Inc. All Rights Reserved. Designated trademarks and brands are the property of their respective owners. Use of this document constitutes acceptance of the Kaltura Terms of Use and Privacy Policy.

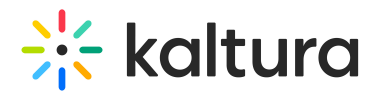

See the Kaltura Interactive Video Quizzes Administrator's Guide for information on the Quiz module's configuration.

# Verify that you Activated the Kaltura Video Editing Tools

**To verify that you can launch the Kaltura Video Editing Tools**

- 1. Login to your KMS or KAF instance.
- 2. Go to My Media.
- 3. Either click on the Entry's Edit icon and then click Launch Editor,

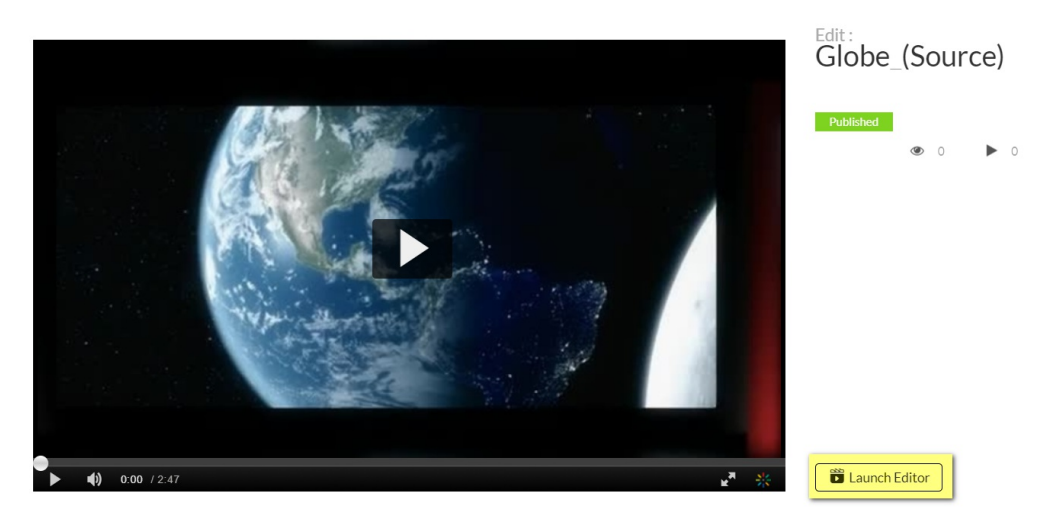

or

click on the video thumbnail and then select Launch Editor from the Actions drop down menu.

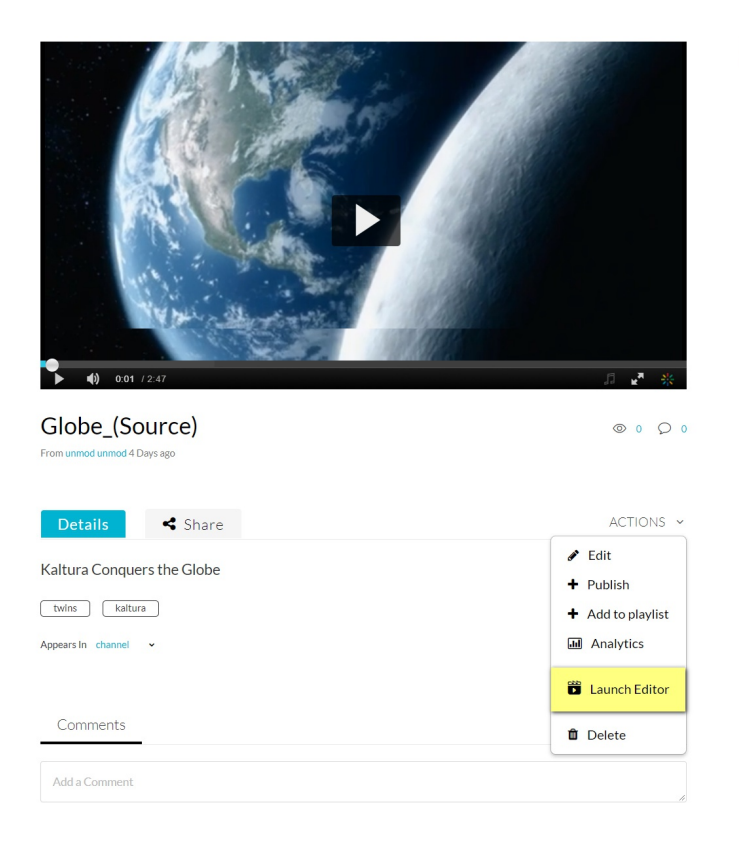

Related Media

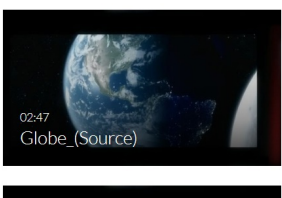

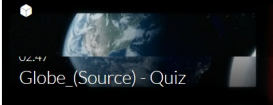

Copyright ©️ 2019 Kaltura Inc. All Rights Reserved. Designated trademarks and brands are the property of their respective owners. Use of this document constitutes acceptance of the Kaltura Terms of Use and Privacy Policy.

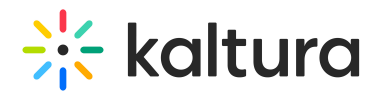

# Kaltura Video Editing Tools Landing Pages

The following chart displays the landing pages that depend on your configuration and the media you select to open.

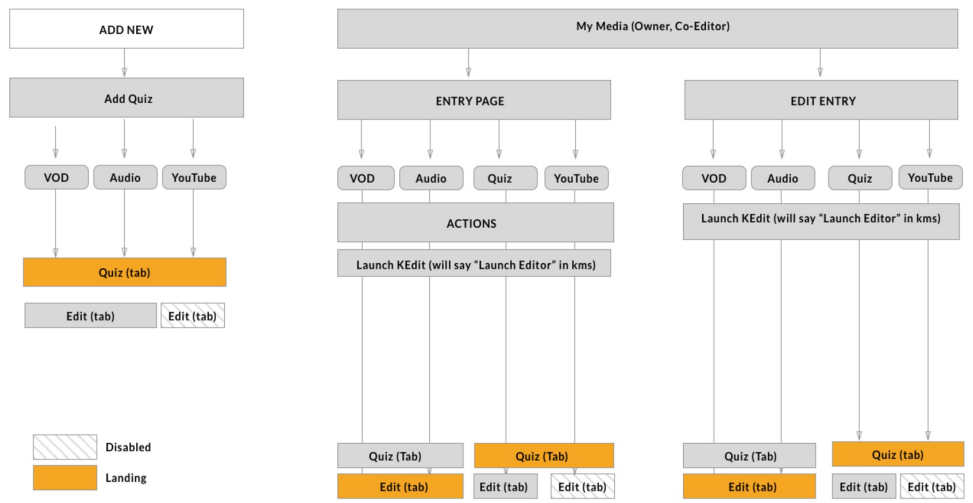

# Customizing the Kaltura Video Editing Tools Language

Administrators can create additional languages and customize existing languages. See Localization for KMS/KAF Administrators - How to Change Your Kaltura Application Language? for additional information. The Kaltura Video Editing Tools may be localized to any of the supported localization languages.

# **To customize the Kaltura Video Editing Tools language**

- 1. Download the locale files (downloadlocales) (Zip file).
- 2. Open the Zip to get the .json file.
- 3. Edit the .json file in your preferred software with the translations you want.
- 4. For each language use the uploadCustomLanguage section to upload the customized language information.
- 5.
- a. Select the languageCode from the drop down.
- b. Click upload locale to upload the .json file.
- c. Click +AddUploadCustomLanguage to add languages or click Delete to remove a previously configured language.